## **Практическая работа**

# **«Создание простого html-документа в блокноте»**

1. Откройте обычный блокнот и сохраните его под **index.html** (тип файла необходимо выбрать "все файлы"). Смотри рисунок.

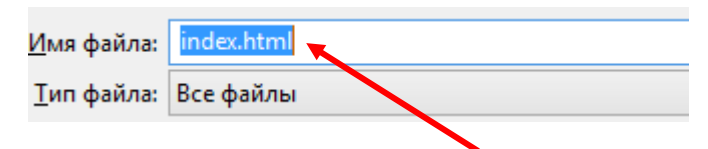

Должен получиться файл **index.html**.

2. В созданный файл записать следующее:

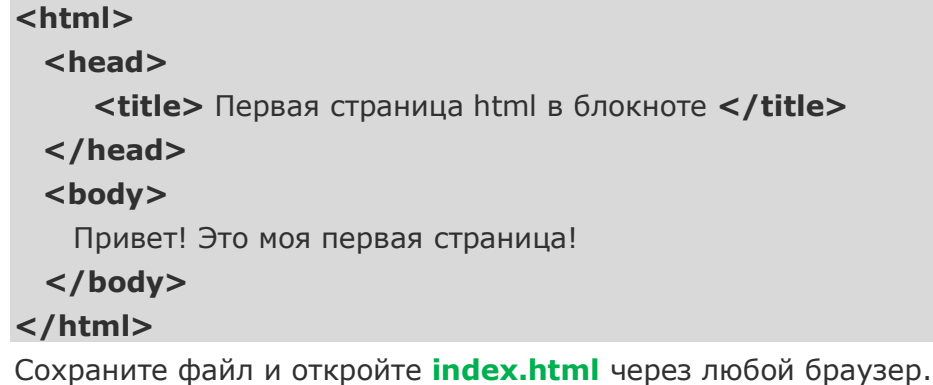

3. Измените документ, сделаем заголовок большим с помощью тега <H1> </H1>, должно получиться:

#### **<H1> Привет! </H1>**

4. С помощью тега <H3> </H3> измените фразу: **Это моя первая страница.** Должно получиться:

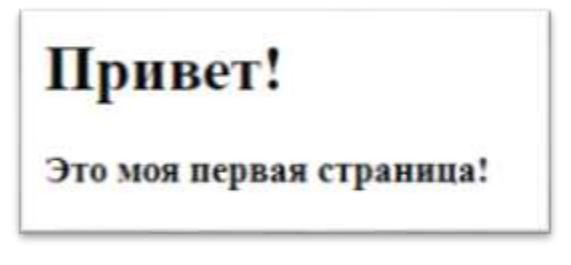

5. После строки

#### <H3> Это моя первая страница!</H3>

6. Добавить в документ следующие строки, изменяющие **размер** шрифта:

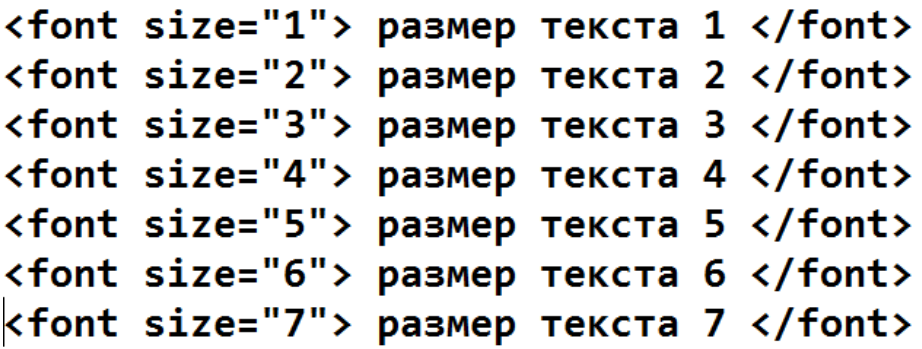

7. Сохраните документ под тем же именем и откройте в браузере.

8. Перейдите в блокнот и добавьте перед каждой строкой **<font>,** тег **<br>**.

Например: <br><font size="1"> размер текста 1 </font>

8. Перейдите в блокнот и опять измените документ, сделав каждую строку текста **разного цвета** (порядок цветов должен повторять цвета радуги).

Для этого используется следующий тег, который записывается в FONT **после кавычек**:

**COLOR="#000000"** (#000000 – код цвета, можно посмотреть в Интернете по данной [ссылке](https://html-color-codes.info/Cvetovye-kody-HTML/)).

Например:

# <br><font size="1" color="#FF0000"> размер текста 1 </font>

9. Допишите в каждый FONT после кавычек тег, определяющий название шрифта, например: **FACE="COMIC SANS MS"** (чаще всего применяются следующие шрифты: Arial, Courier New, Comic Sans MS, Times New Roman и Verdana).

10. Сохраните документ под тем же именем и откройте в браузере.

Должно получиться

Привет! Это моя первая страница! provep needs I, voterine uproper - COBIC SANS R3 размер текста 4, название шрифта - COMIC SANS MS размер текста 5, название шрифта - Arial размер текста 6, название шрифта - Courier New размер текста 7, название шрифта - по умолчанию

11. Измените цвет фона.Цвет фона устанавливается в тэге <body>. Например: <body **bgcolor="#D8D8D8">**- устанавливает серый фон. Получится следующее:

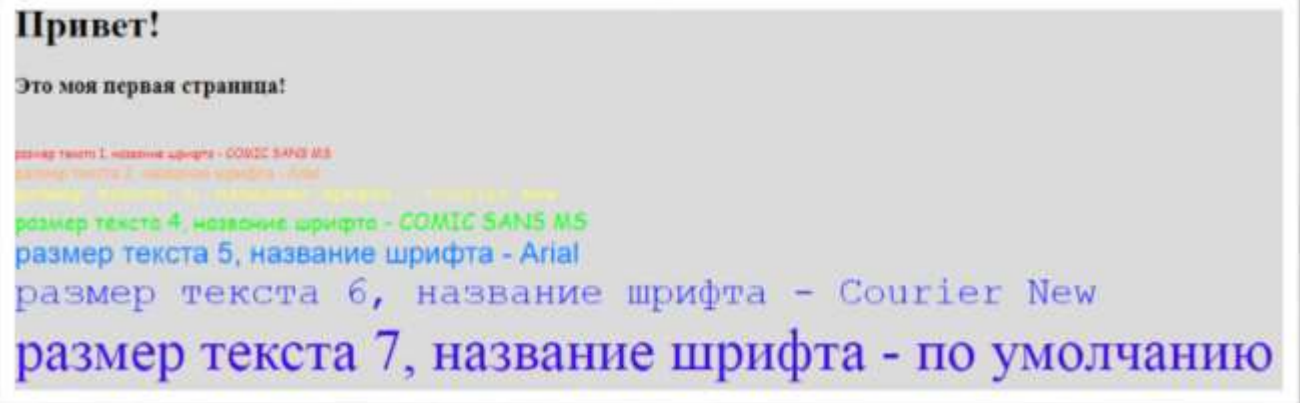

12. Сохраните документ под тем же именем и откройте в браузере.

### **13. Добавьте**

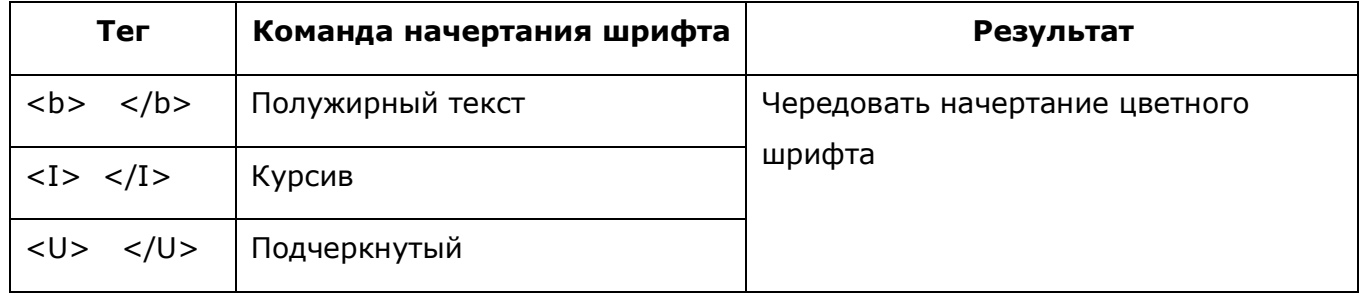

14. Сохраните документ под тем же именем и откройте в браузере. Покажите работу учителю!